## Translating Closed Captioning

- 1. Open the youtube video.
- 2. Click on **CC**. Then you will see a red line under CC.

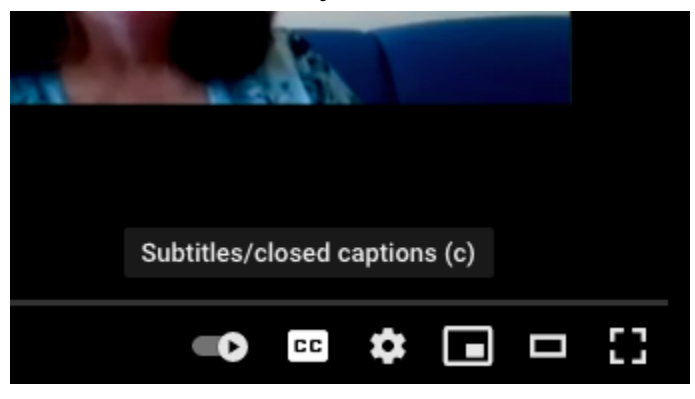

3. Click on **settings**.

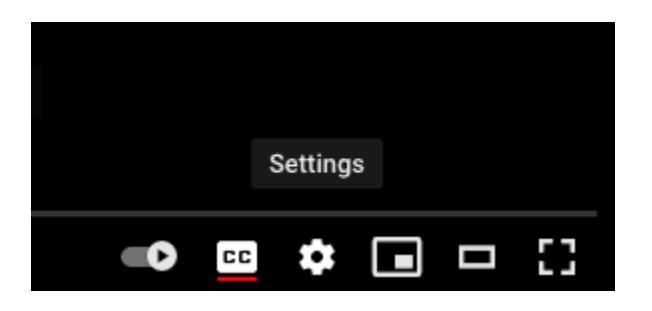

4. Click on **Subtitles/CC**

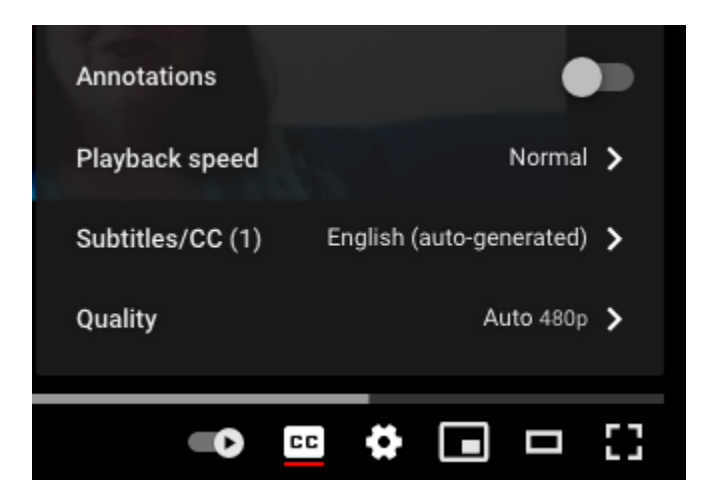

5. Click on **Auto-translate**

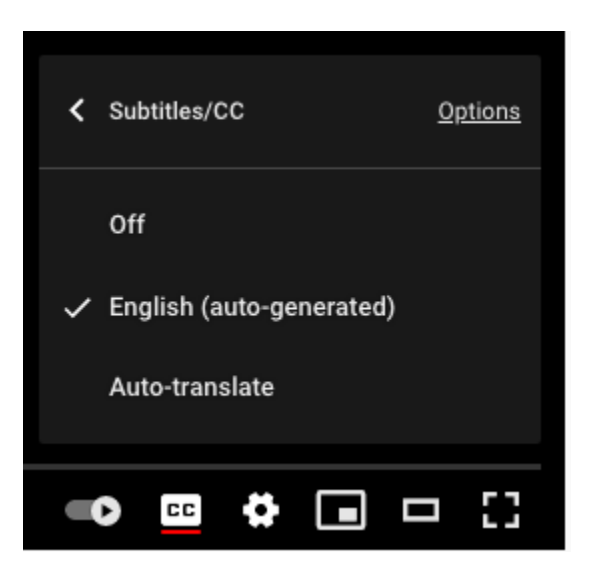

6. Scroll and Click on the appropriate language.

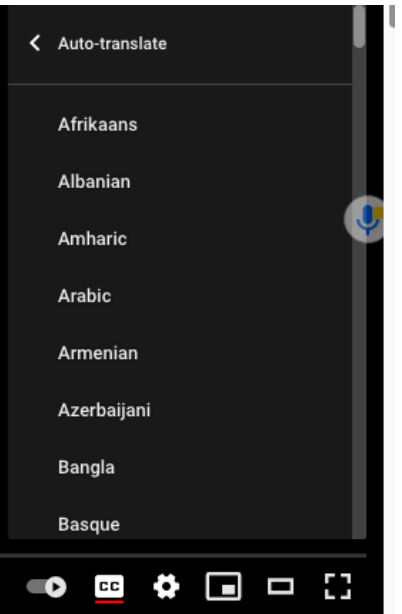